#### NewcamUSBKey 安装驱动程序到 Win10-64 位注意事项 V1.0 (160201)

### 需要三个重要步骤:

1. 停用"驱动程序强制签章",方法见下节说明. 若您是由 Win7-32 升级 Win10-32, 仍会是 32 位操作系统,也就是 Win10-32, 就不需要此 停用"驱动程序强制签章"的步骤.

2. 即使先安装软件再插入 USBKey,Win10-64 系统还是会将 USBKey 装为"USB 打印支持", 需 要开启"设备管理器" 以 "更新驱动程序"方式更新.可能装置名称是 "USB Printing Support" or "USB 打印支持".

3. 更名 "C:\Windows\inf\usbprint.iii" 为 "usbprint.inf",否则会影响以后 USB 打印机之安装.

### 说明:

(1). 支持 Win7-64 位版本软件与驱动程序均可用于 Win8 及 Win10 位操作系统.

(2). Newcam 安装到 Win10-64 位操作系统前, 需先<mark>停用"驱动程序强制签章"</mark>, 安装时才不会被 Win10 阻挡驱动程序以致无法顺利安装.

(3) 安装程序与驱动后, 现阶段 Win10-64 仍无法直接自动抓到正确的 NewcamUSBKey 驱动, 仍会抓为"USBPrinting Support" 或是"USB 打印支持". 需要到"设备管理器"找到此装置并右键 单击出现菜单选"更新驱动程序"的方式更新.

(4).停用"驱动程序强制签章"之<mark>简要步骤</mark>如下,详细的单步步骤与图解,请见下一节说明

(a) Win10 位 "停用驱动程序强制签章" 步骤后,再到设备管理器更新驱动程序.

简要步骤 1-9

1. "设定" - 2. "更新与安全性" - 3."复原" – "立即重新启动"

(稍等...,重新启动)

4 . "疑难解答" - 5. "进阶选项" – 6. "启动设定" - 7. "重新启动"

(稍等...,重新启动)

8. 重开机 - 选择"7" (停用驱动程序强制签章)

更新后, 若可见到 NcamWinUSBKey,表示驱动安装成功

#### 4 设备管理器  $\Box$  $\times$ 文件(F) 操作(A) 查看(V) 帮助(H)  $\Leftrightarrow$   $\Leftrightarrow$   $|\mathbb{R}|$   $|2$   $\mathbb{R}|$   $\mathbb{Q}$ DESKTOP-CF815PH > @ DVD/CD-ROM 驱动器 > eal IDE ATA/ATAPI 控制器 **EN Newcam WinUSB M** Newcam WinUSB Key Device □ 处理器

## (5). 关掉"强制驱动程序数字签名"单步图解步骤 1-9

- 1- 点选"设定"
- (a) [Win] 叫出开始列 或是 (b)鼠标点选左下角 [窗口] 图标(开始), 点选 [ 设定 ]

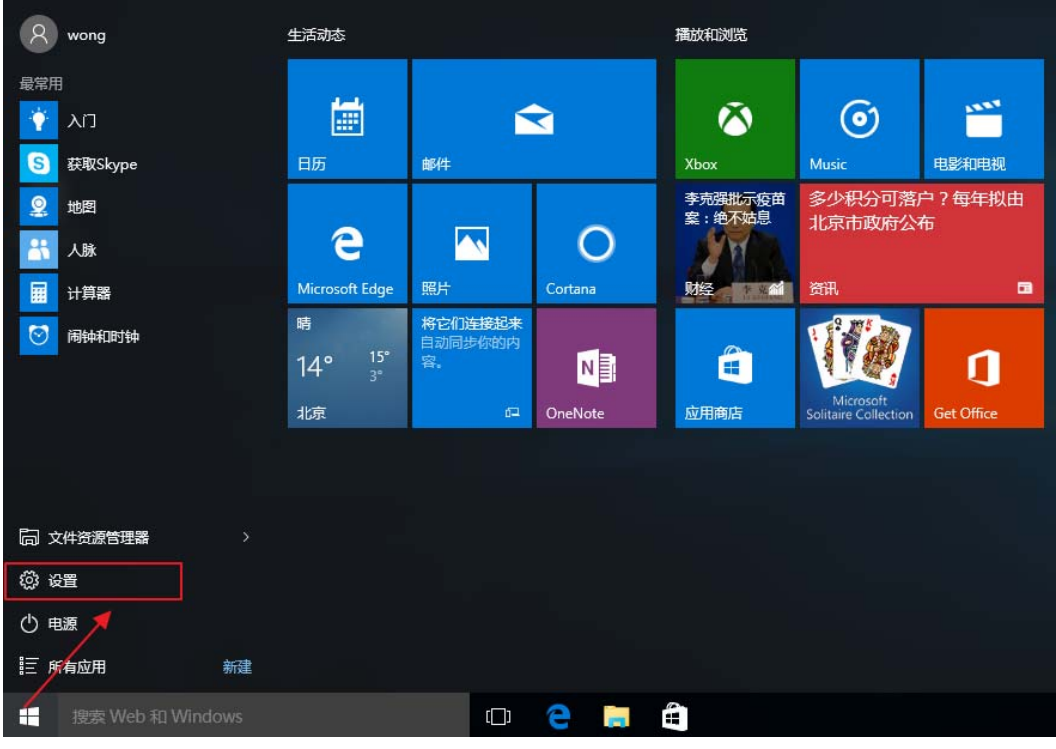

# 2- "设定" - <mark>"更新与安全性"</mark>

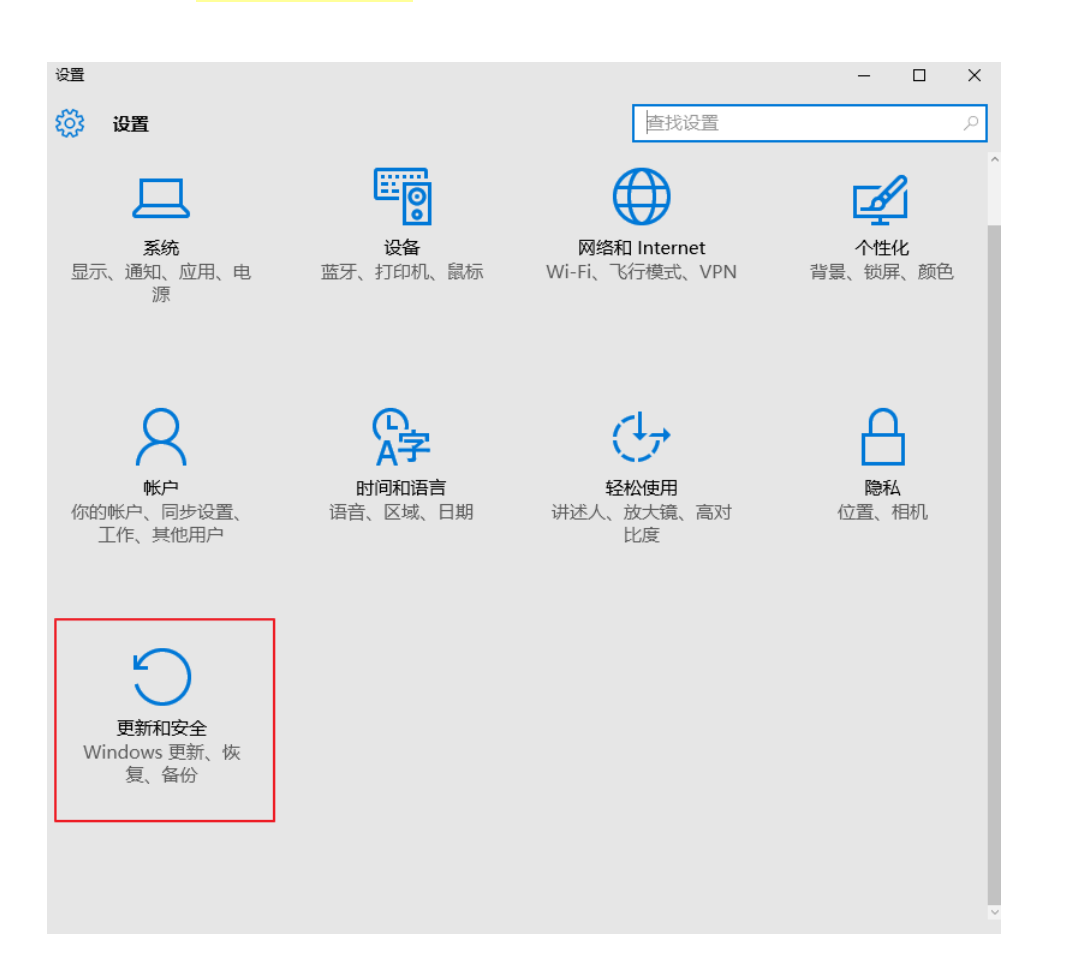

# 3- 更新与安全性 - <mark>"复原 " - "立即重新启动"</mark>

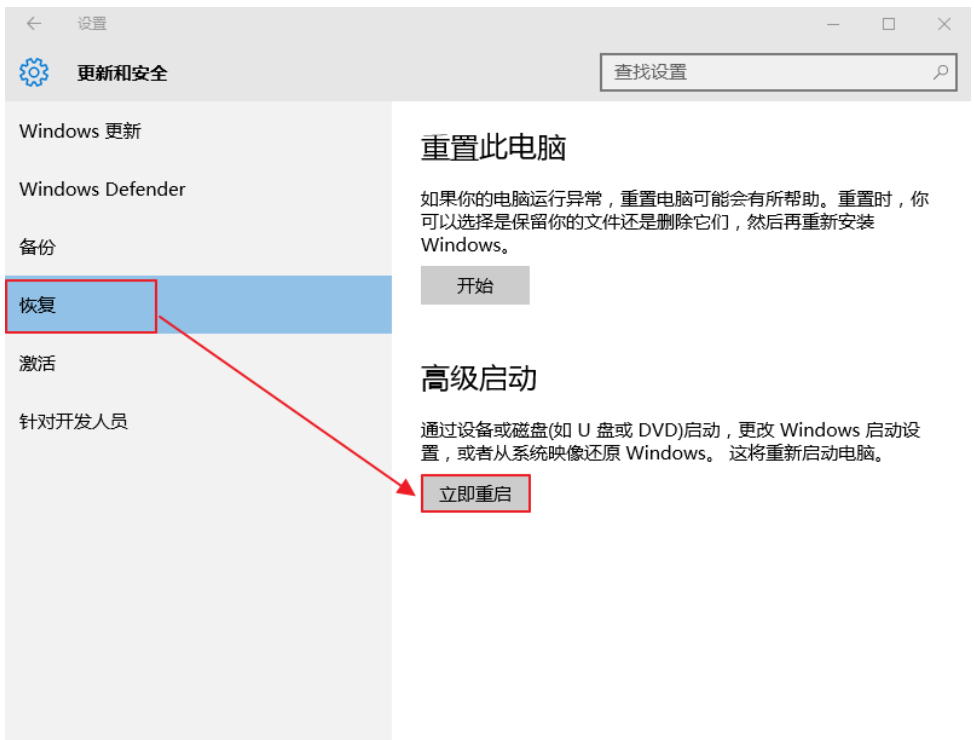

- ( "请稍后"或是"正在准备 Windows 请勿关闭计算机")
- 4- 选择选项 "疑难排除"

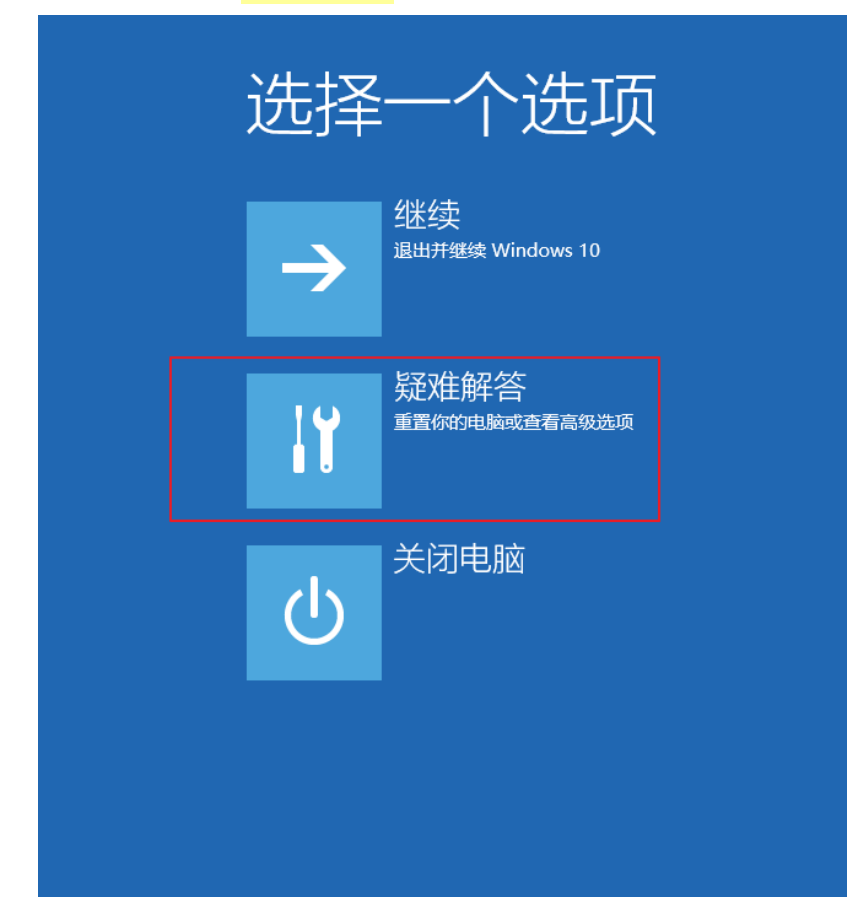

## 5- 疑难排除 - "进阶选项"

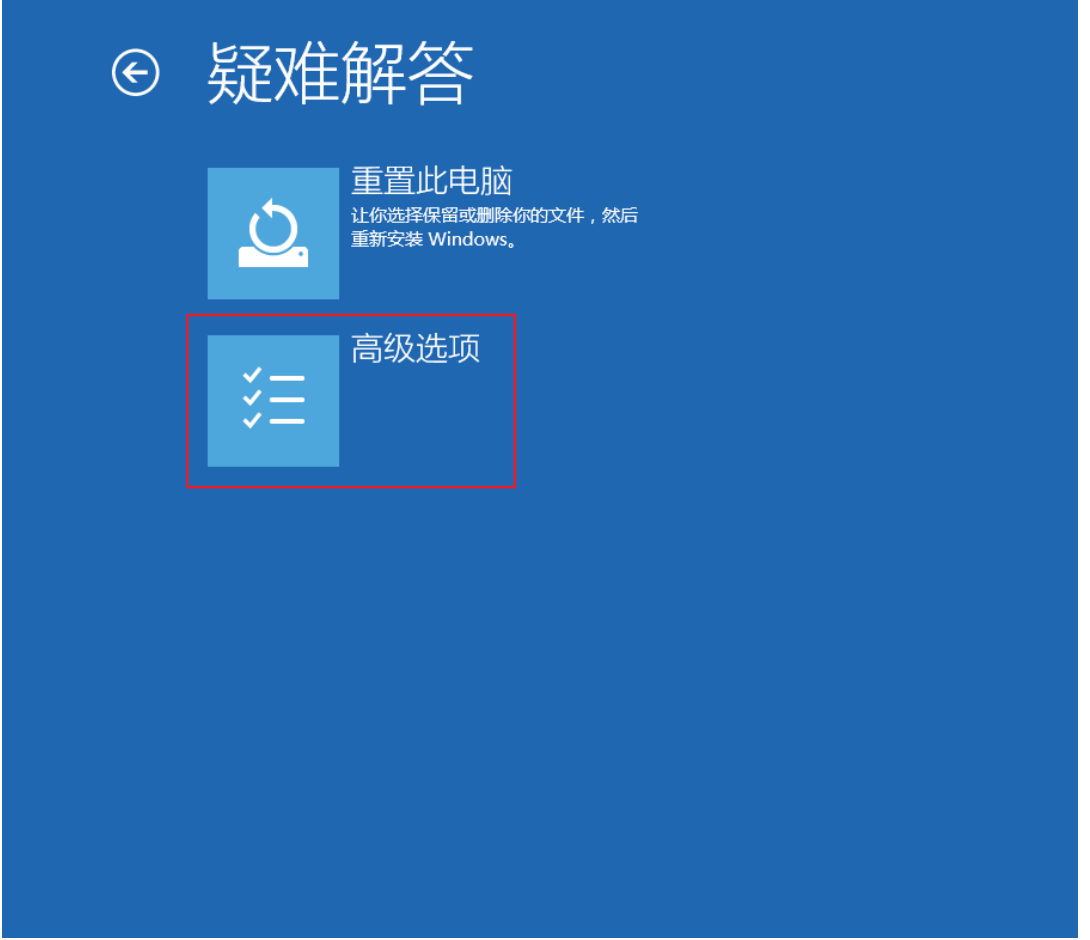

6- 进阶选项 - "启动设定"

⊙ 高级选项 命令提示符 系统还原  $\hat{\mathbf{C}}$ 使用你电脑上记录的还原点来还原  $\overline{C:V}$ 使用命令提示符进行高级故障排除 Windows 系统映像恢复<br><sub>使用专门的系统映像文件来恢复</sub><br>Windows 启动设置 ☆ 更改 Windows 启动行为  $\overrightarrow{ }$ 回退到以前的版本 启动修复 ☆  $\langle \phi \rangle$ 修复妨碍 Windows 加载的问题

## 7- 启动设定(停用驱动程序强制签章) - "重新启动

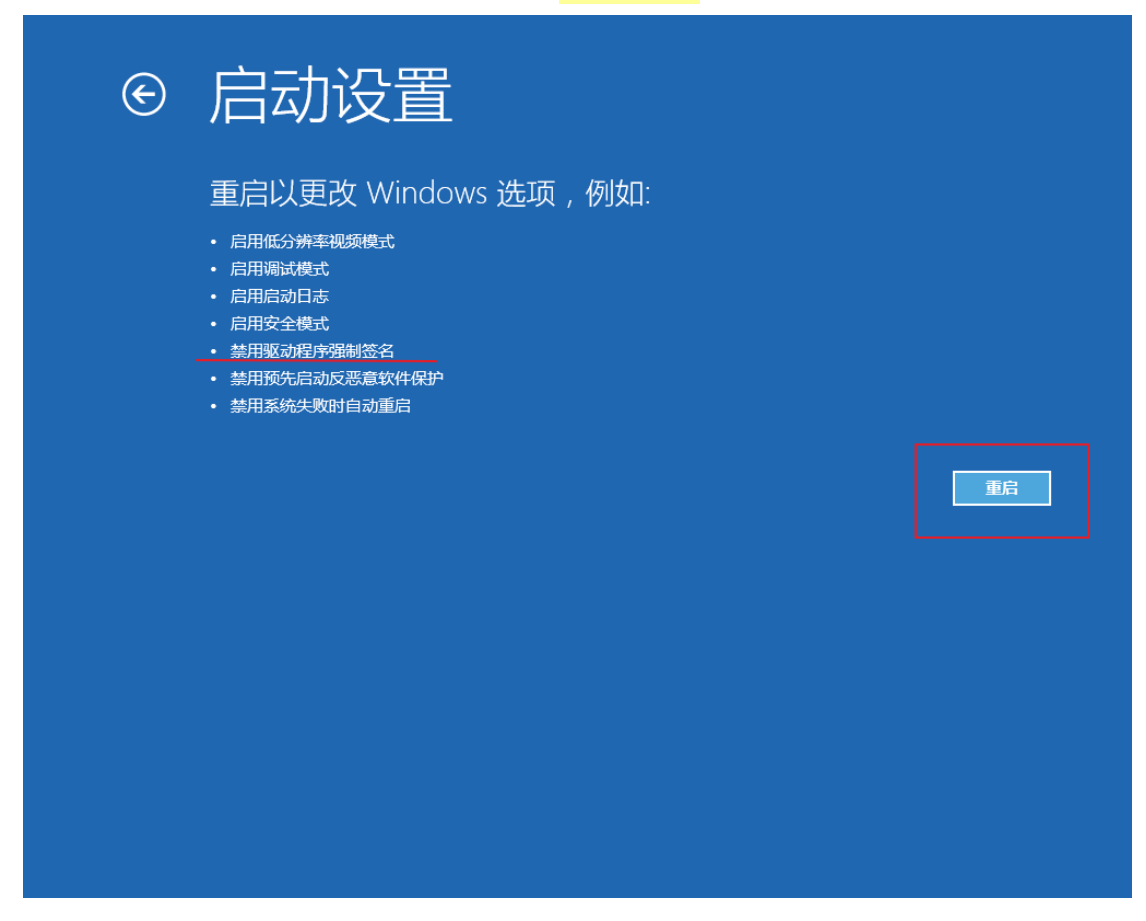

(重新启动中,稍等一下)

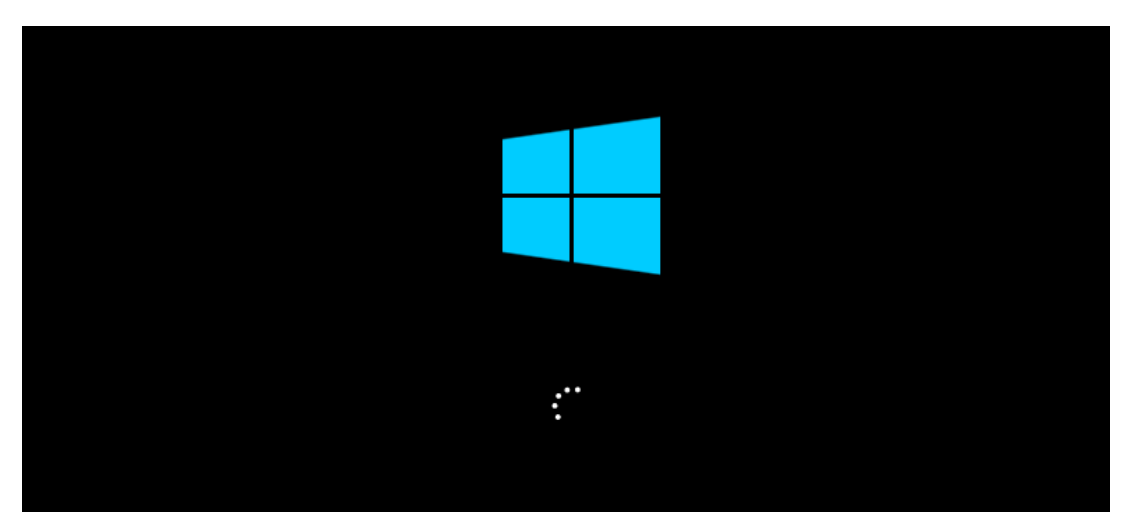

## 8- 启动后 - 选择"7" (停用驱动程序强制签章)

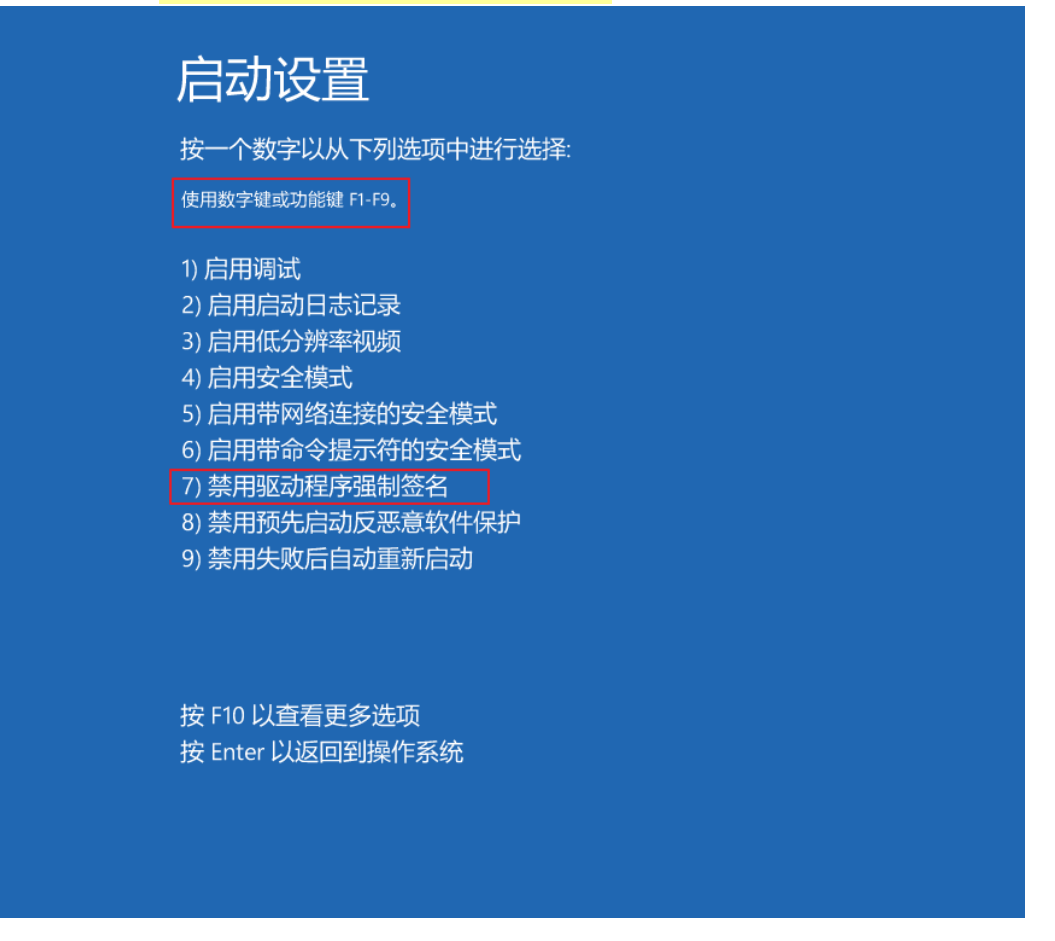

9. 此时已"停用驱动程序强制签章", 就可以执行"安装程序"或"更新驱动程序".

## 注意事项:

\* 安装 Win10 后 Newcam 还无法自动改 c:\windows\inf\usbprint.iii 回 usbprint.inf (Win7,XP 执行 Newcam 会自动改回 usbprint.inf), 若不改回 usbprint.inf, 会影响 USB 打印机安装. 提供两个方 法如下

1.叫出档案总管,以手动方式更改名称.

2. 找到 Newcam 安装目录内的 ResetNUSB.exe,以鼠标右键点此 exe 并选以"<mark>系统管理者</mark>"执行, 此 exe 执行后可自动将 usbprint.iii 改名为 usbprint.inf (W10-32 & W10-64) 都一样.

\*若驱动程序没装好, 设备管理器可能会见到 "USBPrinting Support"或是"USB 打印支持 "(W7,XP 繁体版), 可拔除并再插入 NewcamUSBKey. 装置会不见再出现即表示此装置为 USBKey,对此装置右键单击后出现菜单选"更新驱动程序"即可更新,Win10-64 更新前需先关 掉"驱动程序强制签章", 步骤见上列说明

> 更新"USB Printing support"

### **USB Printing Support**

> 更新中若见到 "Newcam WinUSB Key Device" 可点选并选下一步. 若没见到, 可按"从磁盘 安装",并将目录指到含安装驱动程序的目录,如光盘根目录或安装后的 Newcam 目录

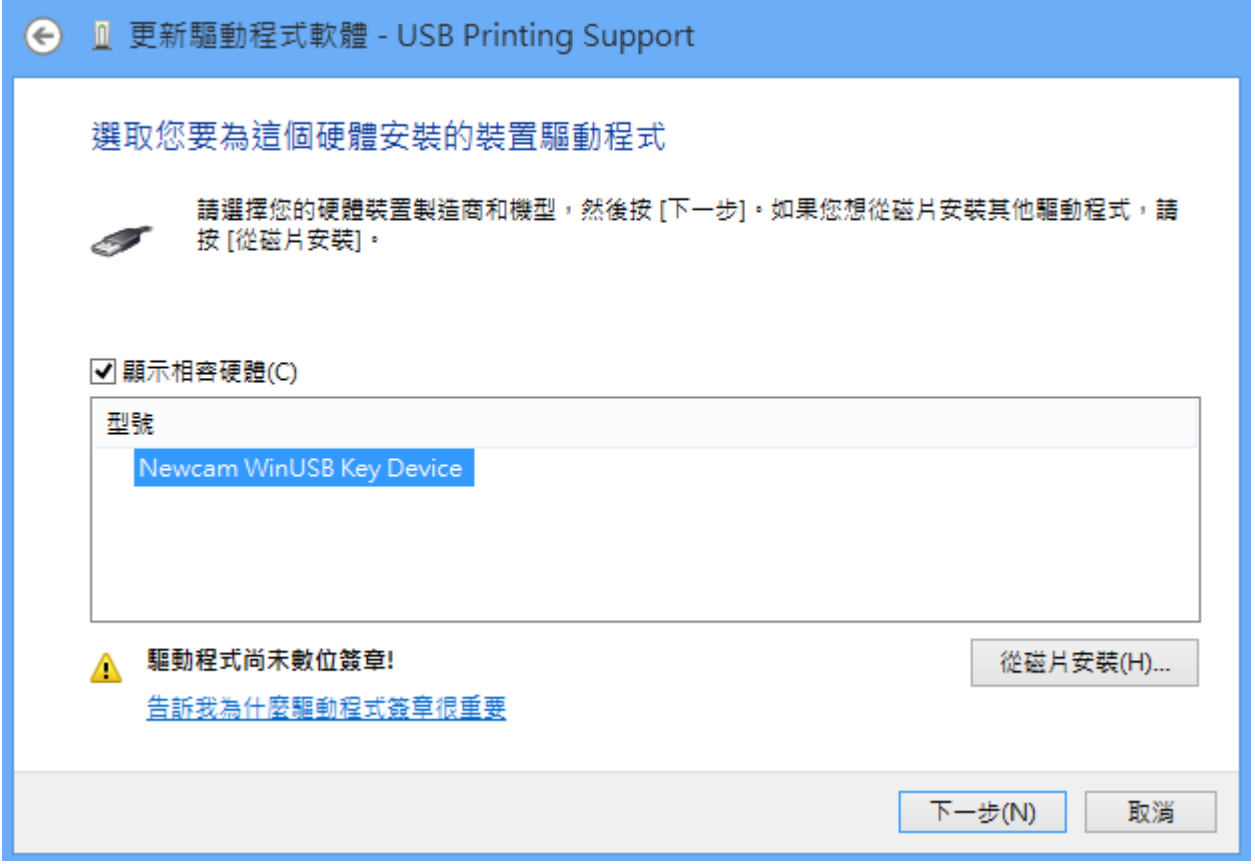

> 更新后, 可见到 NcamWinUSBKey,表示驱动安装成功

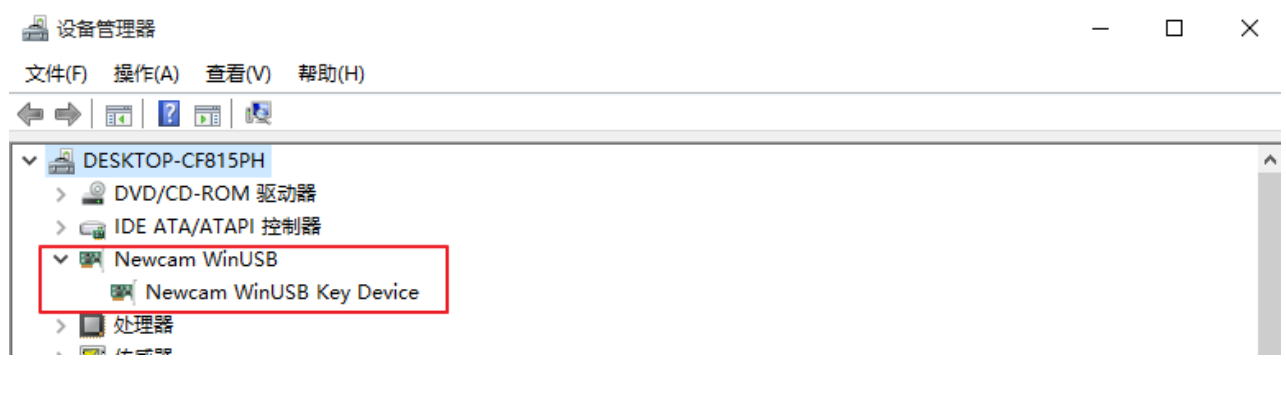

(2016/02/01 初稿)